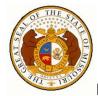

#### MISSOURI REDISTRICTING ONLINE MAPPING APPLICATION HELP

## Missouri Office of Administration

## Division of Budget and Planning Redistricting Office

Room 1310, Jefferson State Office Building

205 Jefferson Street

Jefferson City, Missouri 65101

State Demographer: Matt Hesser – 573-751-9318

Web Map Development Contact: Kirk Webb - 573-526-5598

Revision Date: July 1, 2011

The toolbar consists of Legend, Bookmark, Find an Address, Identify, Measure, and Print tools. Click on a tool to open the window that allows you to utilize its functionality.

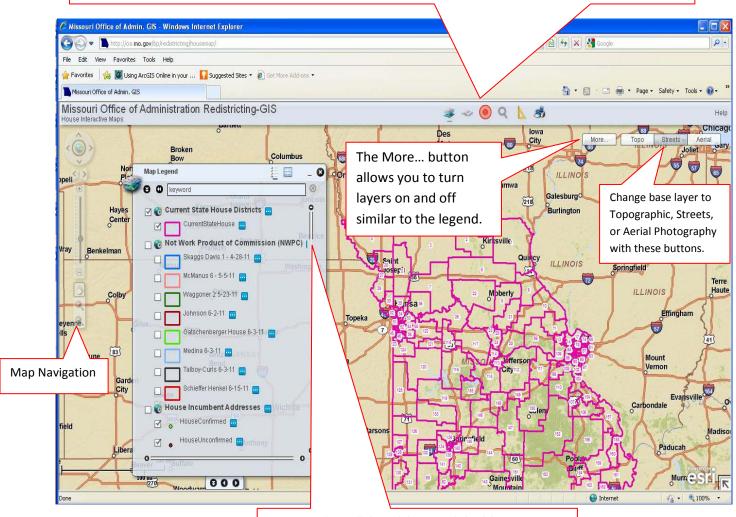

Map Legend: Scroll through layers and check boxes next to layers to turn them on and off.

## **Navigation Toolbar Information:**

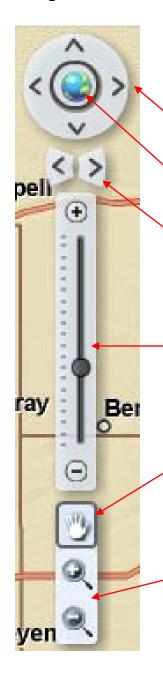

You may navigate through the map by using your mouse wheel to zoom in and out. You can move the map by simply clicking and dragging with your mouse or you can use the tools below.

Arrows pan, or move the map, north, south, east and west.

The globe resets the map extent.

Use arrows to change the map extent to your previous or next zoom level.

Use the zoom scale to increase or decrease the scale of the map.

Use the "hand" to pan, or move the map.

Use the "plus" and "minus" buttons to zoom in or out of the map by click the tool and then drawing a box.

## **Legend Tool:**

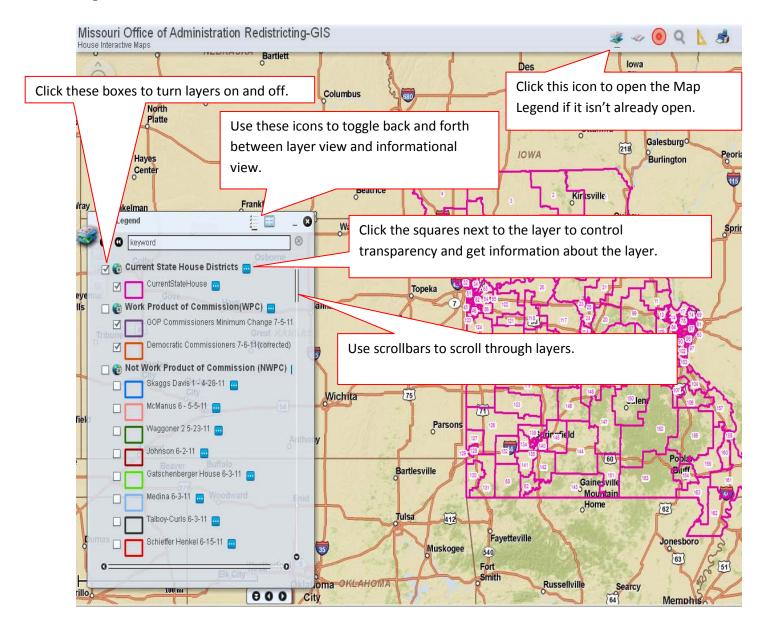

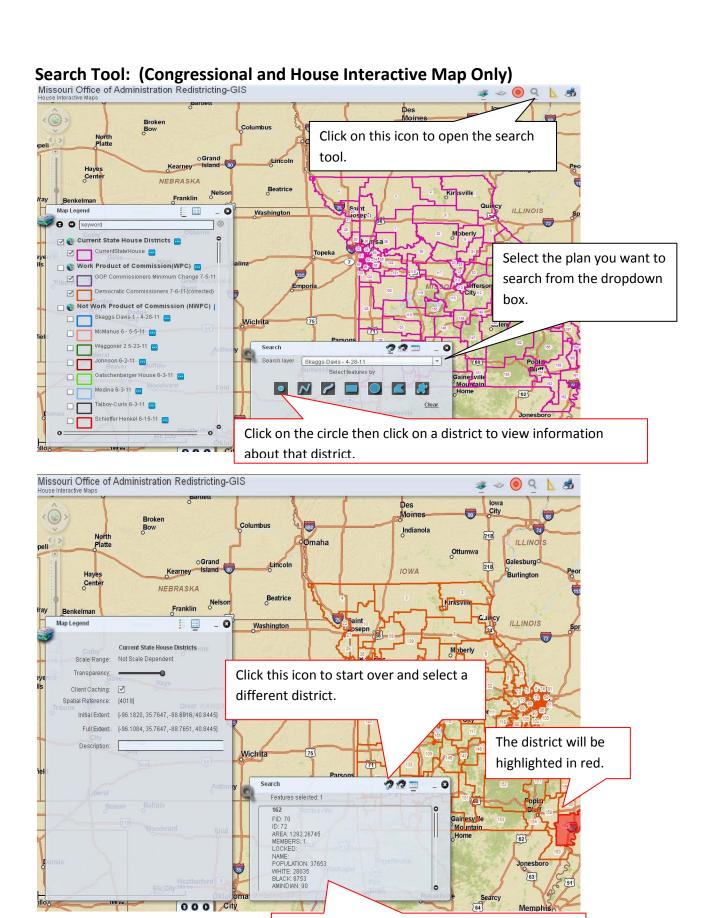

Here you can see district #, minority, population and other information about the district.

# **Identify Tool: (Senate Interactive Map Only)**

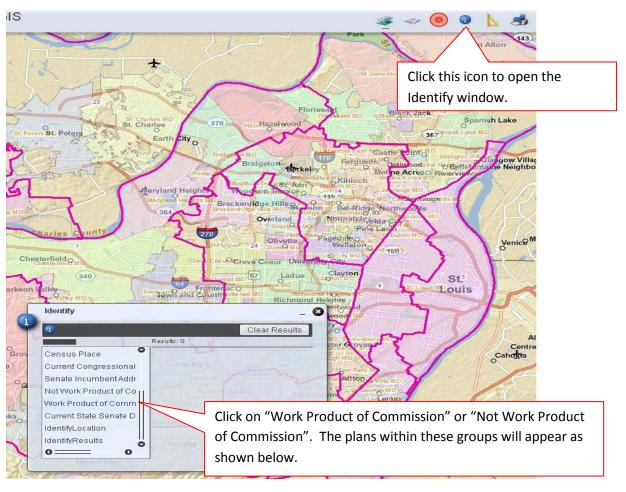

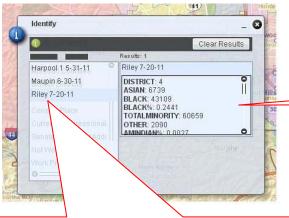

Information about the district will appear.

Select a plan, click the green circle with the "i" in the upper left corner and select a district on the map.

### **Bookmarks Tool:**

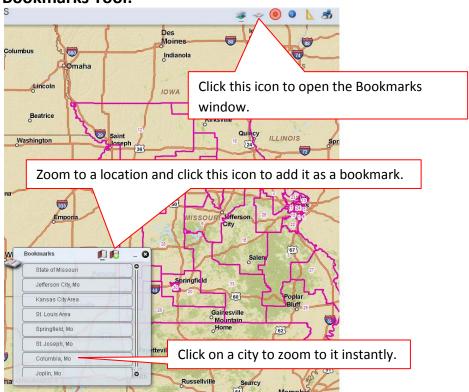

### **Find an Address Tool:**

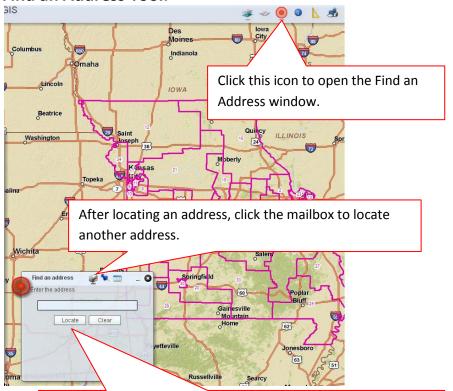

Type an address in the box and click the locate button to zoom to the address location.

### **Measure Tool:**

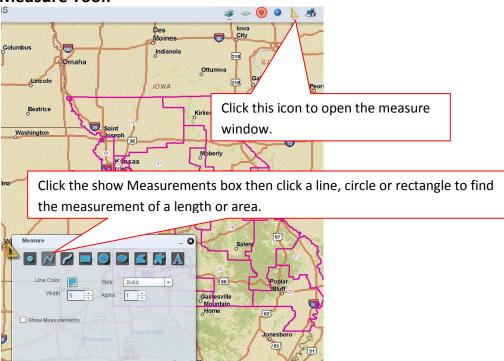

## **Print Tool:**

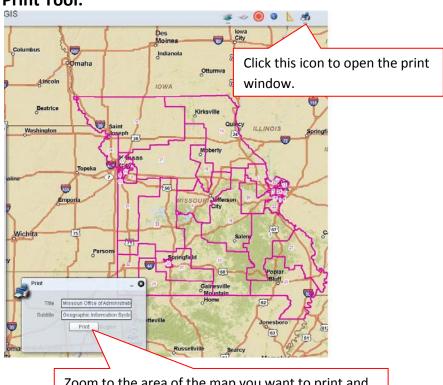

Zoom to the area of the map you want to print and press print.

Note: For best results set your printing preferences to landscape and print at larger sizes such as  $11 \times 17$ .